# DataLinq information from DashBoard to **XPression**

#### **Release Date: July 21, 2017**

This application note describes the steps to pass information from DashBoard to an XPression graphic using DataLinq. Note that this leverages the DashBoard panel created in the Creating an XPN Take ID using Visual Logic Application Note as that created a DashBoard panel with parameters that are passed from DashBoard to XPression using the information below.

#### **DashBoard Set Up**

- 1) Open the DashBoard custom panel
- 2) Enter PanelBuilder Edit Mode by pressing the button in the top bar or pressing CTL+G
- 3) Double click on the DashBoard screen to see the Edit Component: <abs>
	- a) Navigate to the top of the code to the Abs on the left side and select that
	- b) In the Abs Attributes tab on the right have a check mark beside the Enable Streaming beside the XPression DashBoard Linq port. Note the port that is indicated.

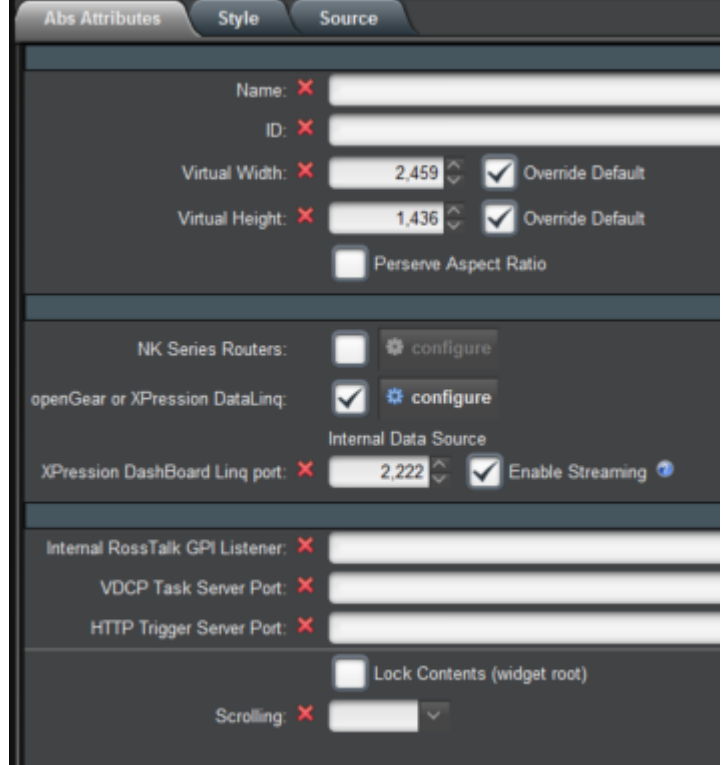

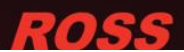

## **DataLinq Set Up**

4) Start DataLinq and press the Add New… button and select a DashBoard DataLinq Source from the Add DataLinq Source pop up. Note the port at the name of the XPression DataLinq Server at the top of DataLinq

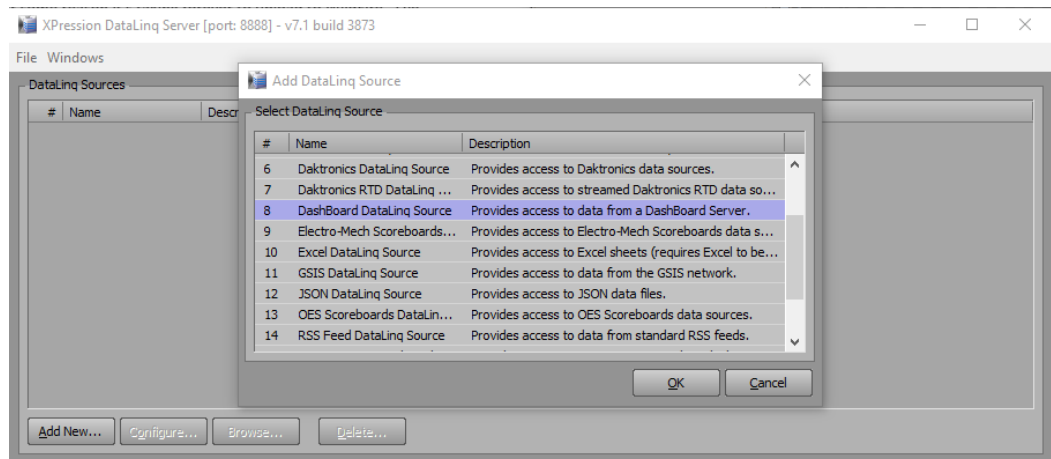

#### **XPression Set Up**

- 5) Open an XPression project and navigate to Edit/Hardware Setup… in the menu
	- a) Go to the GPI Boards tab and press Add…
	- b) From the drop down list choose Smart GPI/RossTalk

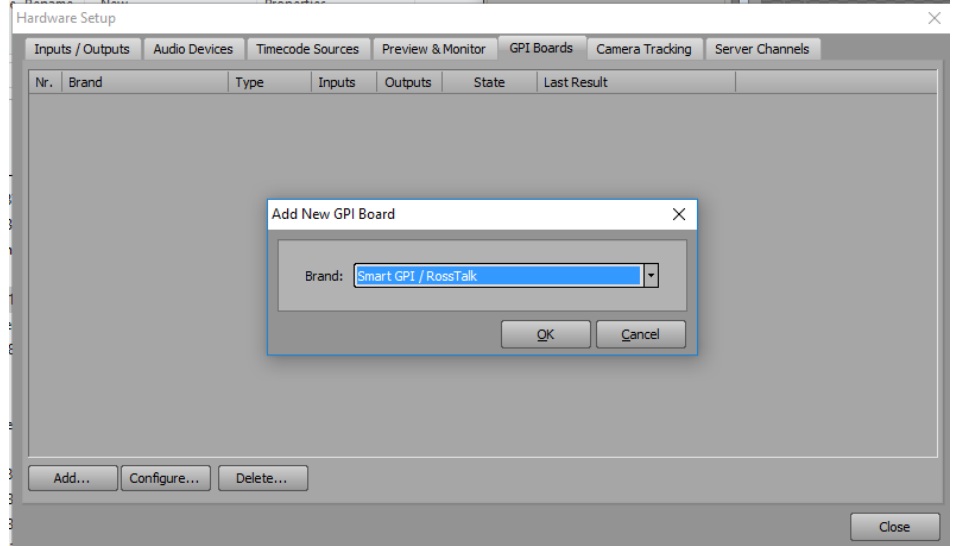

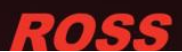

c) Check the TCP option for the Settings Mode: and set Incoming Network Settings to TCP Port: 7788

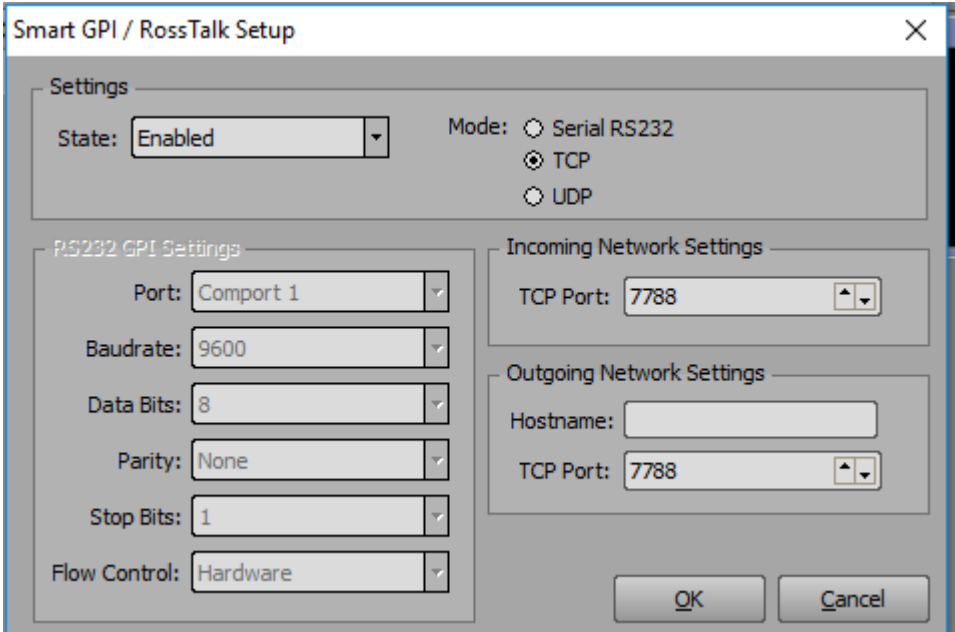

- 6) In the XPression menu go to Project/DataLinq Manager
	- a) Press Add to see the DataLinq Server Properties pop up. Enter a name for the DataLinq server, the IP address of DataLinq and enter the port as identified at the top of the DataLinq pop up noted from step 4 (8888 by default)

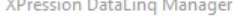

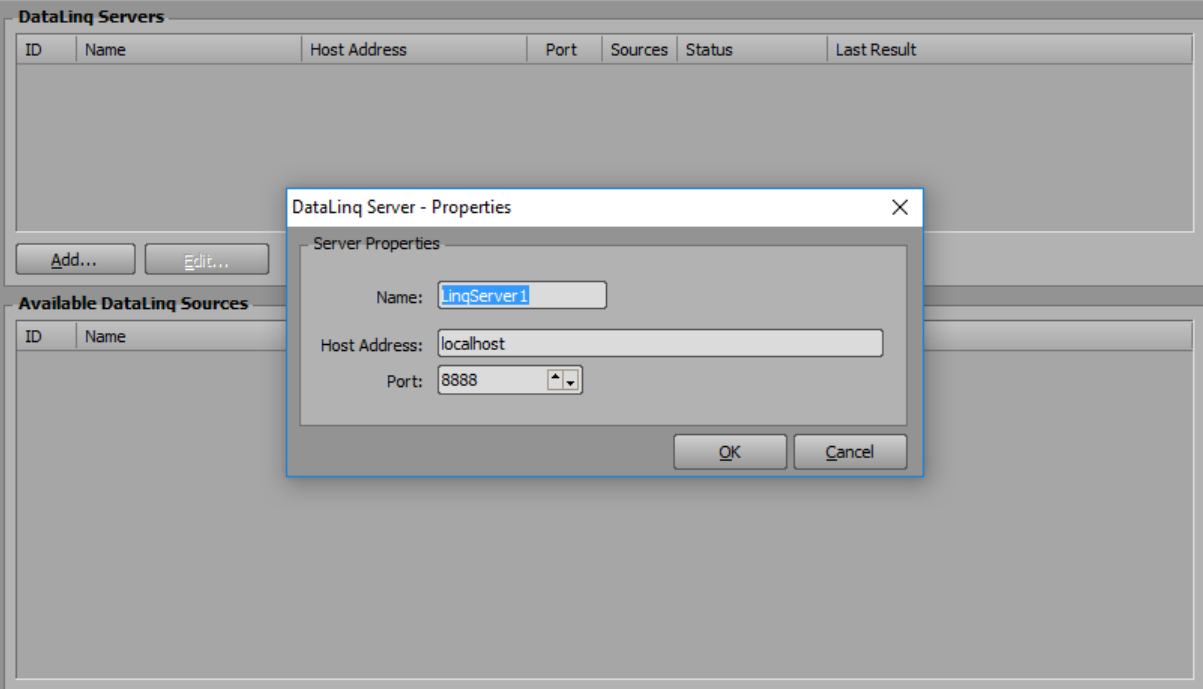

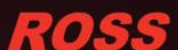

- 7) Optional: To view the graphic on a Virtual Channel go to Edit/Hardware Setup…
	- a) Go to the Inputs / Outputs tab and press Add…
	- b) From the drop down list choose XPression Virtual Output

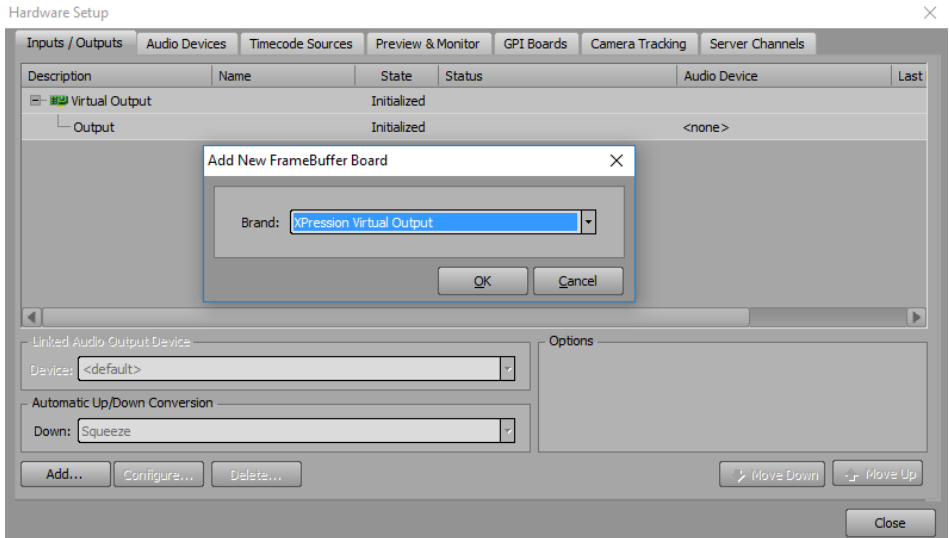

8) Add a Text base object on the XPression Layout Scene in the Main Viewport

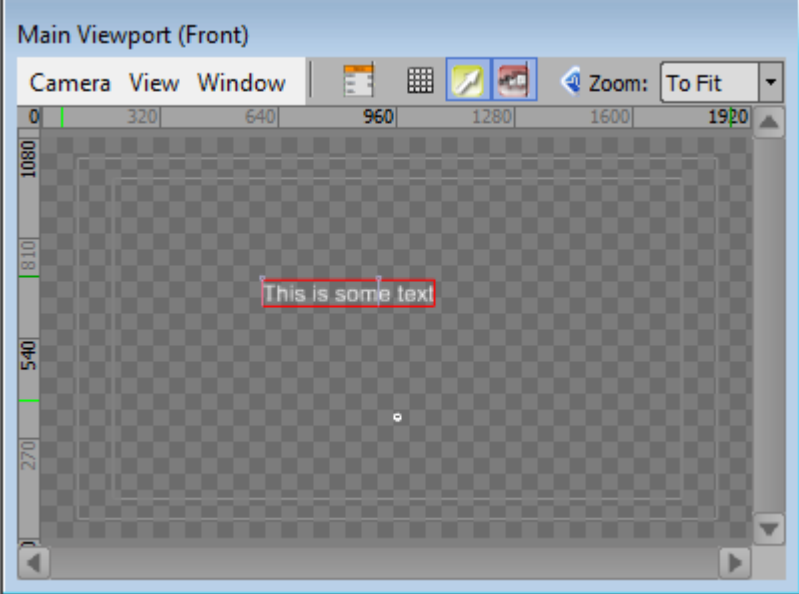

a) Select the text that was added and go to the Data Source tab in the Object Inspector at the bottom of the screen and choose DataLinq as the Select Data Source area

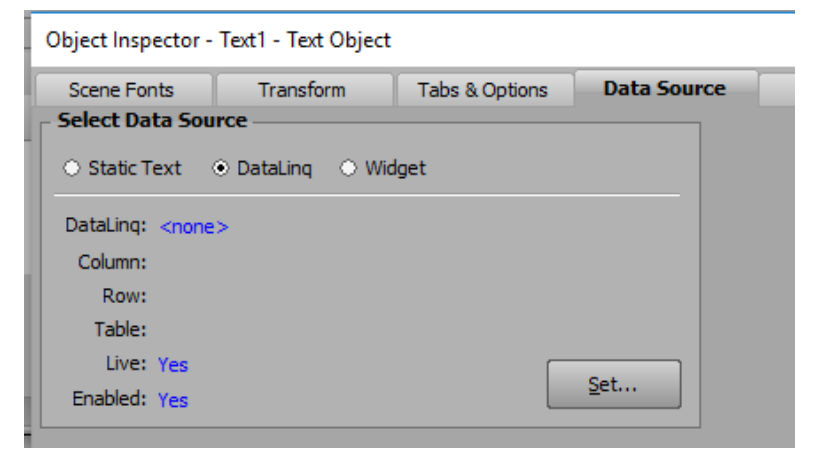

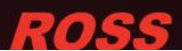

b) Press the Set... button to bring up a Set DataLinq Properties pop up. Choose the DataLinq server set up in step 4 in the DataLinq drop down list

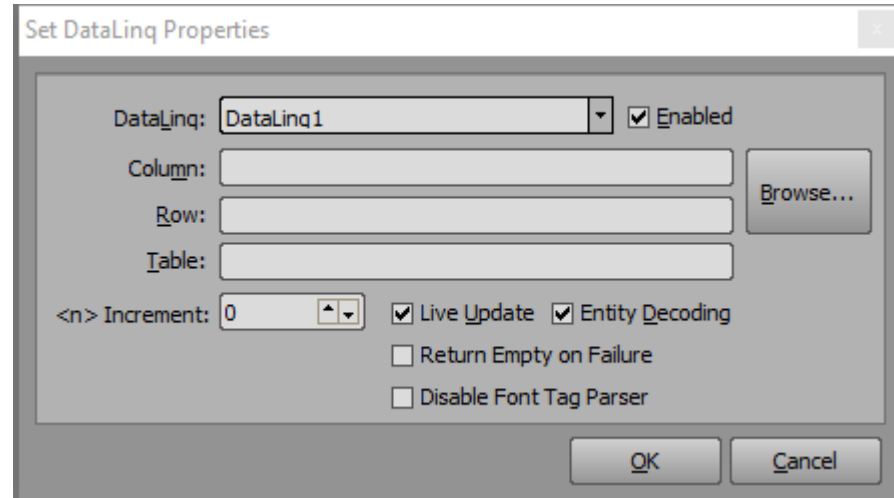

c) Press the Browse… button to see a pop up list of all parameters passed from the DashBoard panel. Choose the cell in the Value column

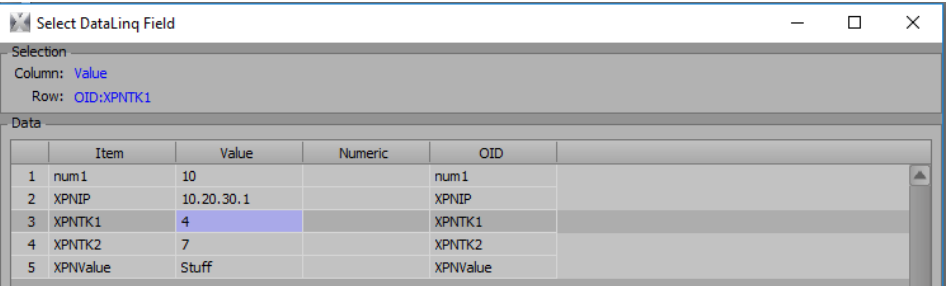

### **Testing connection from DashBoard to XPression**

9) Go to the DashBoard panel and change the value to see if change on the XPression graphic

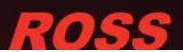